## **Trial Balance**

The purpose of this document is to help someone create a trial balance report for a fund in the Financial Data Warehouse (FDW).

Assumptions:

- You have access to the FDW.
- You know how to login to the FDW.
- You have already setup your defaults for the environment.

This example will run a Trial Balance report for the TM090 fund.

A. Select the "Financial Reporting" dashboard:

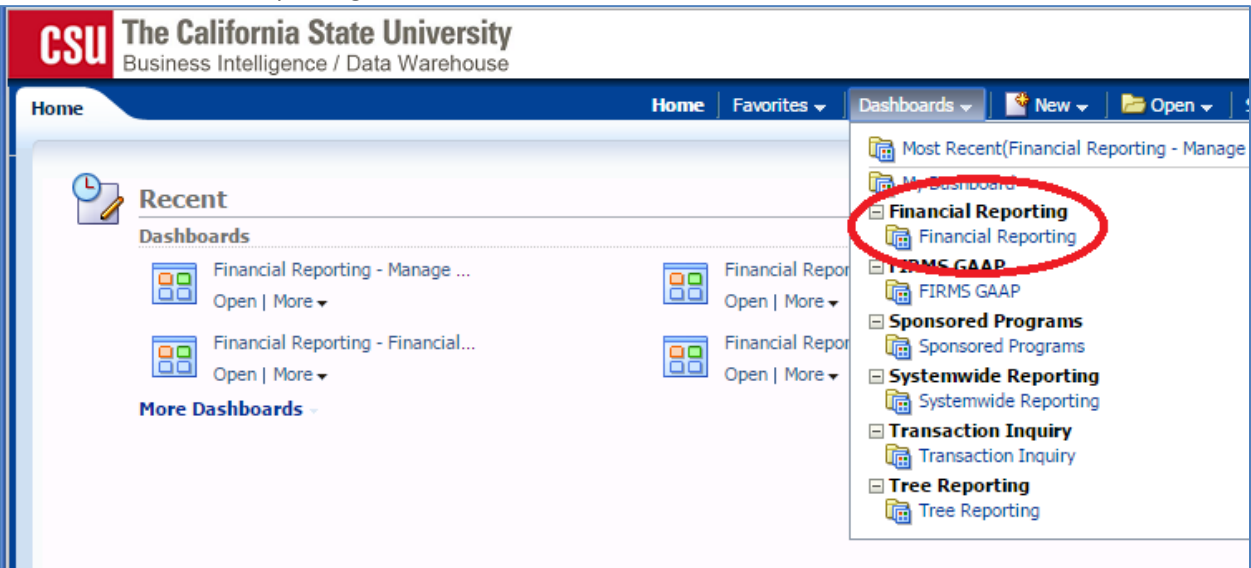

If you have already setup your Financial Reporting Home defaults, then go to Step B. If not, then do the following:

- 1. Set your primary business unit to "SACST"
- 2. Set your primary budget ledger to "Budgets"
- 3. Click on the "Apply" button.

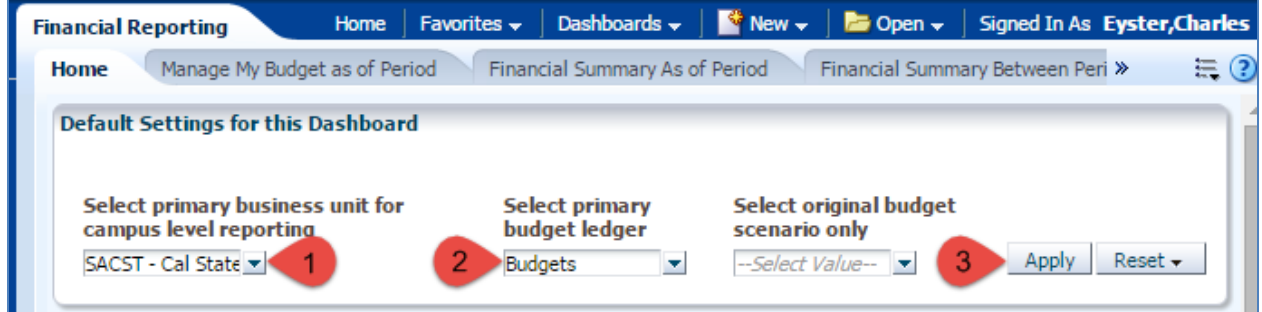

B. Select the "Trial Balance" via either of these two links:

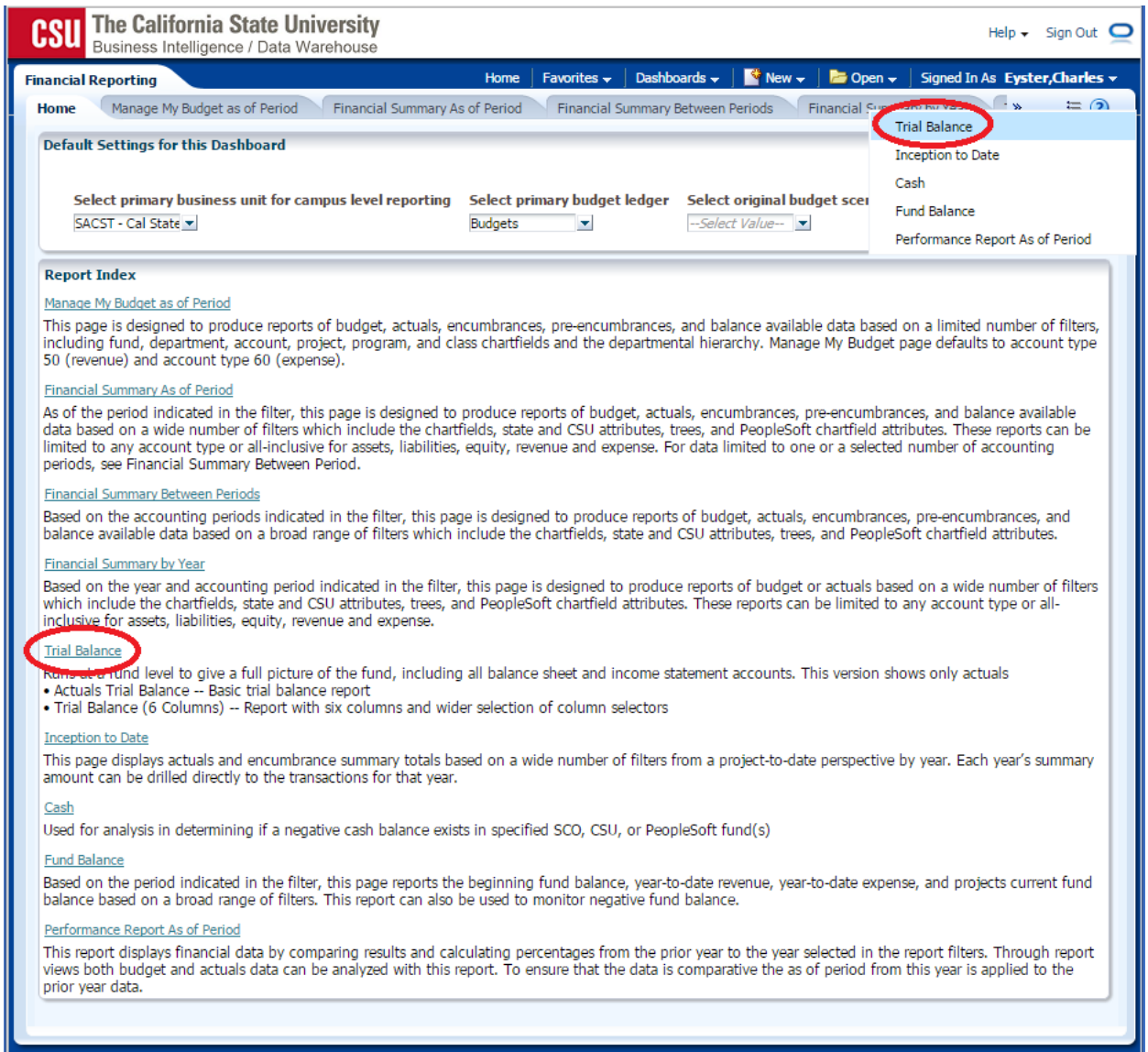

C. Select the "Actuals Trial Balance" report:

This example uses the "Actuals Trial Balance". An example of the "Trial Balance (6 Columns)" report can be found at the end of this document.

л

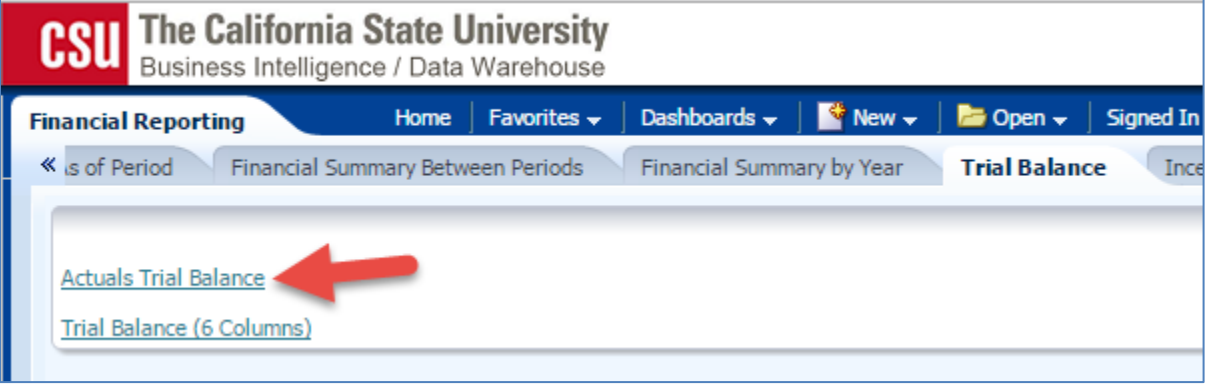

D. This brings us to the Report Filters for this report. Note that the Business Unit is already filled in by the default that we setup earlier:

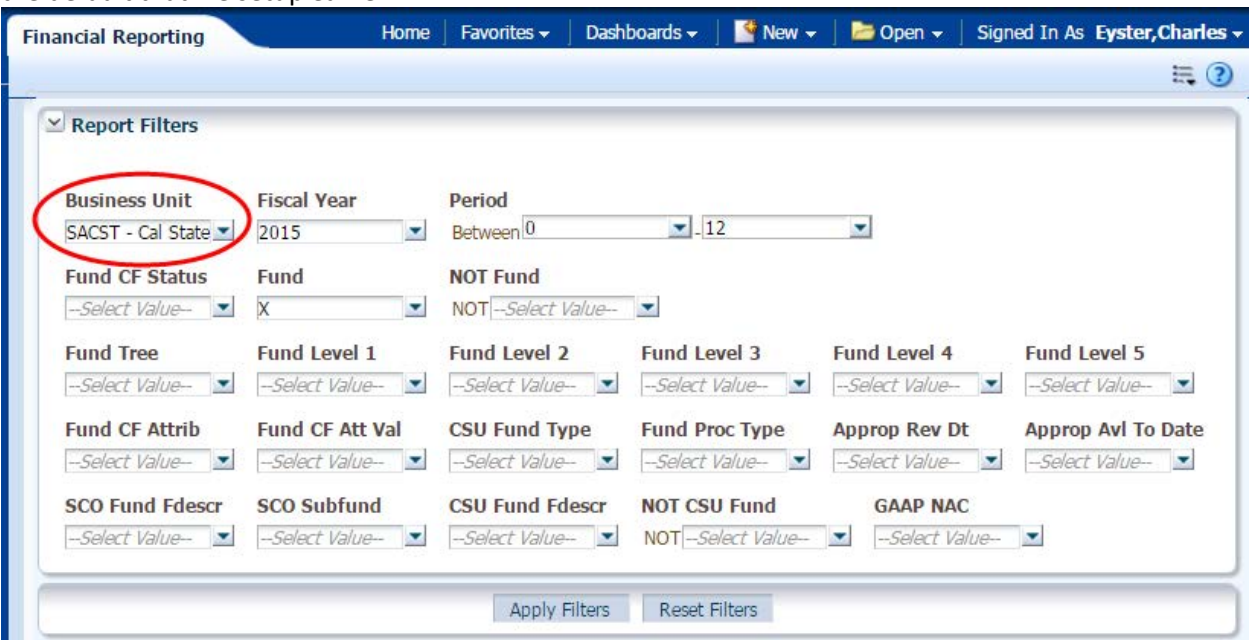

Note that you can change the Business Unit. Select the Business Unit of the fund(s) that you want to see on this report. The general Sac State Business Unit, SACST, is the most frequently used. Another Business Unit is SAFND for the Sac State Foundation funds. You can use one or more Business Units on a report, but you must have at least one.

E. Click on the drop-down arrow next to "Fund" in the "Report Filters" section:

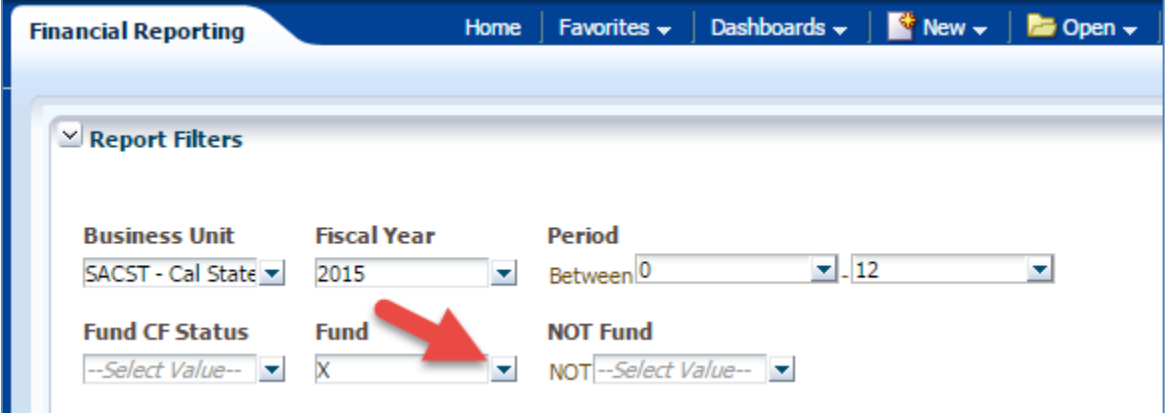

- F. Remove Fund X by:
	- 1. Click on the checked box next to "X" to remove "X" from the list of funds to display
	- 2. Click on "More/Search…"

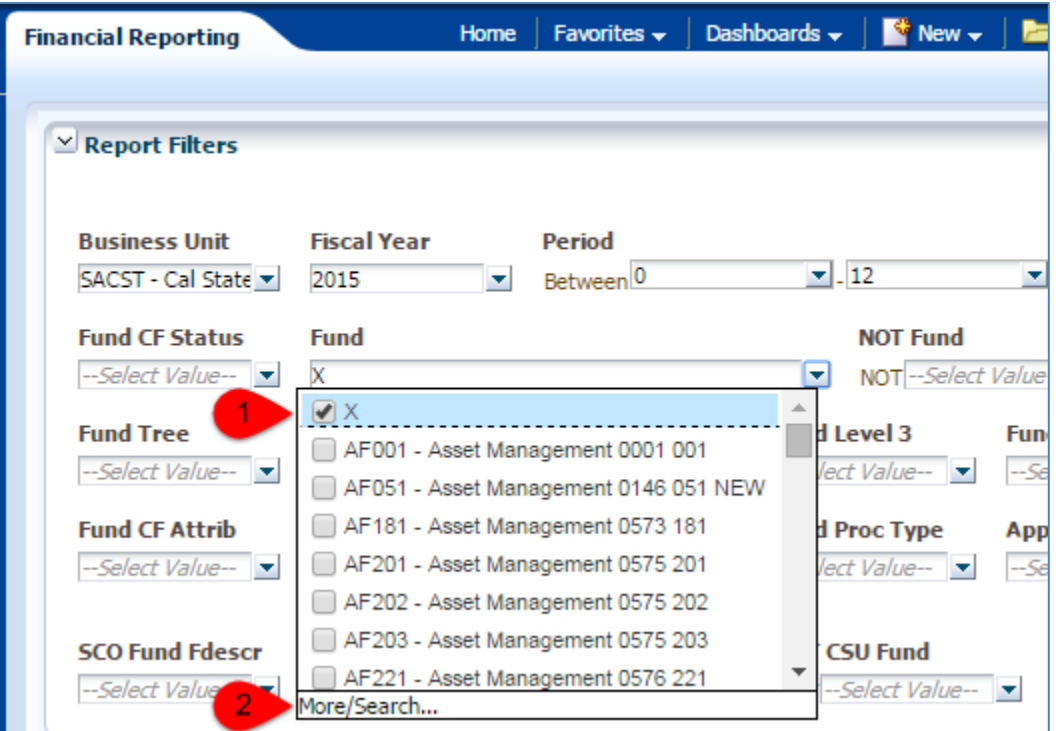

G. Enter "TM090" and click on "Search":

Note that "TM090" is all capital letters and the "Match Case" box is checked.

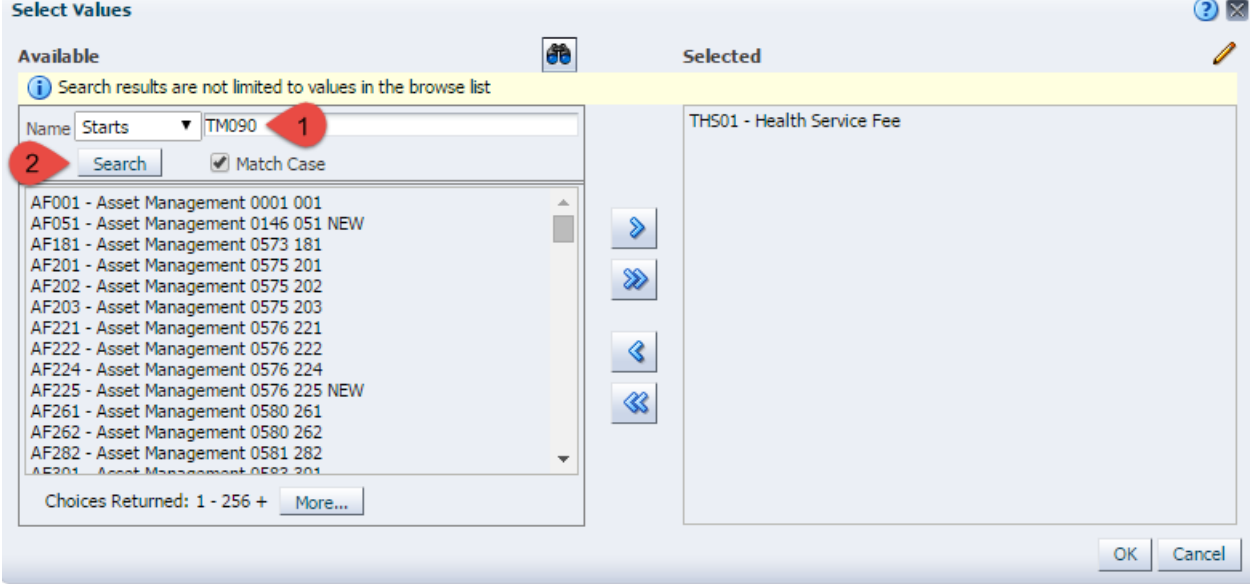

- H. Continue to add the Fund:
	- 1. Select the line "TM090 Testing Center-Vendor Income"
	- 2. Select the ">" to move it to the selected list
	- 3. Select "OK"

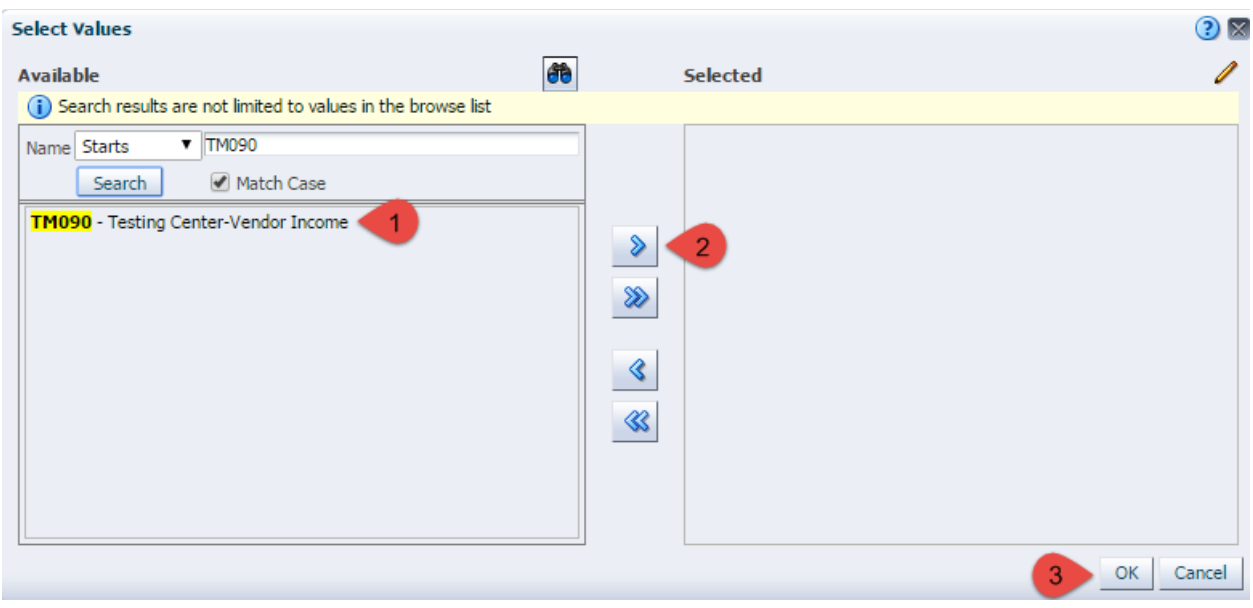

I. Click on the "Apply Filters" button:

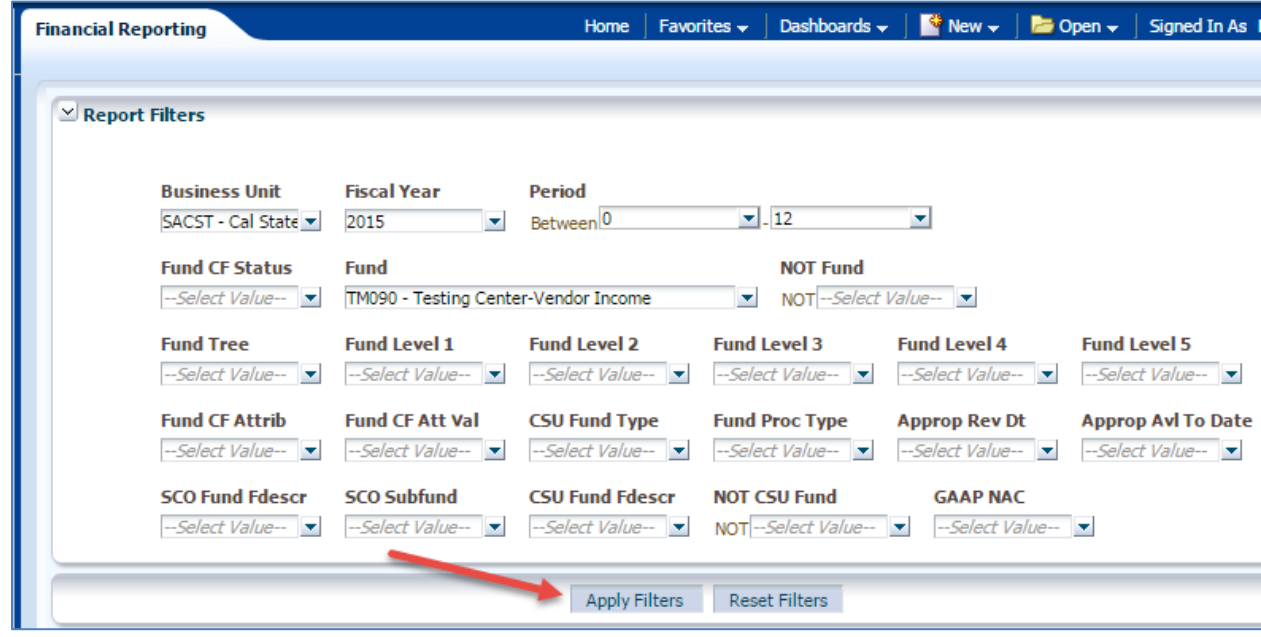

- J. Adjust the display:
	- 1. Click the drop-down arrow for "Show Column"
	- 2. Select "Account Fdescr"

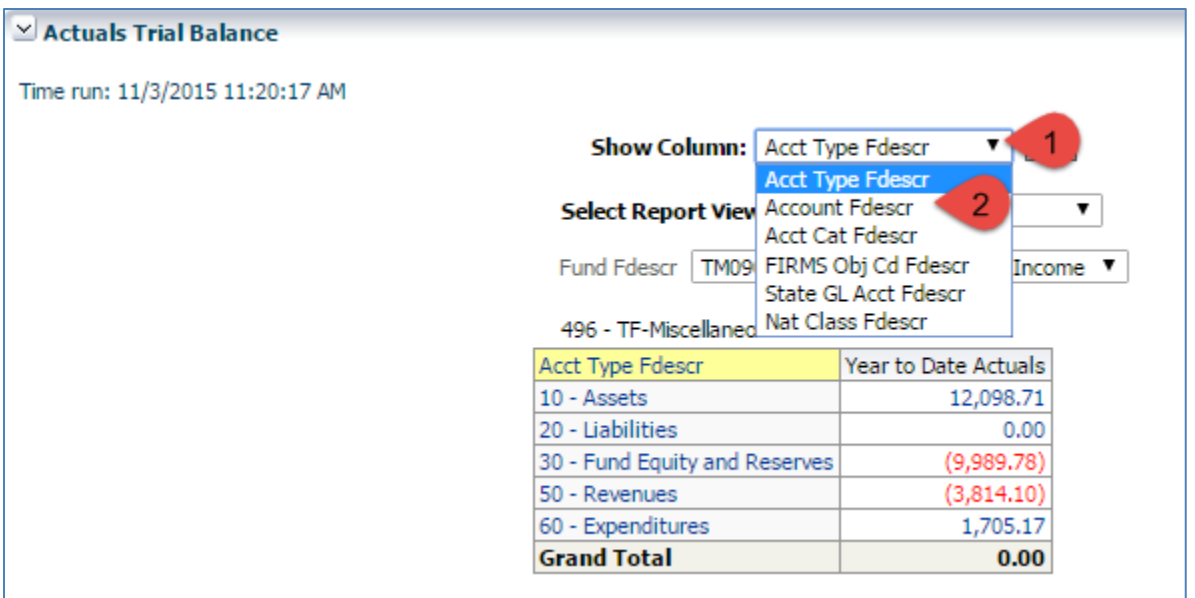

K. Click the "OK" button.

![](_page_5_Picture_24.jpeg)

L. Sample report:

Note that most values in this report can be clicked on by the user to drill down into more detail.

![](_page_6_Picture_12.jpeg)

## Optional Steps:

## **Save Customization:**

Your filters can be saved and easily reused later. Use a "customization" for this functionality. This example will save the above steps as a customization called "TrialBalance".

- 1. Click on the "hamburger" in the upper right corner.
- 2. Click on "Save current Customization…":

![](_page_7_Picture_3.jpeg)

- 3. Enter the name for your new customization.
- 4. Click on the "Make this my default for this page" check box.
- 5. Click on the "OK" button:

![](_page_7_Picture_71.jpeg)

**Example of the 6 Columns Report:**

The following report is an example of the 6 Columns report. Note that it is similar to the report documented above, except the user has options to include more report columns.

![](_page_8_Picture_4.jpeg)